## eGO Academy

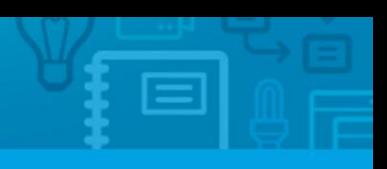

**10 Essential Steps** 

## **Step 10: Quick search options**

In each tab's right sidebar, the user will find the 'Quick Search' feature. This 'Quick Search' allows the user to customize search filters according to their needs and according to each specific tab**.**

..................................................................................................................................................................

The user can select which fields to activate and include in the quick search.

To do so, take the following steps:

**1.** Click the tab you want to customize the search filters;

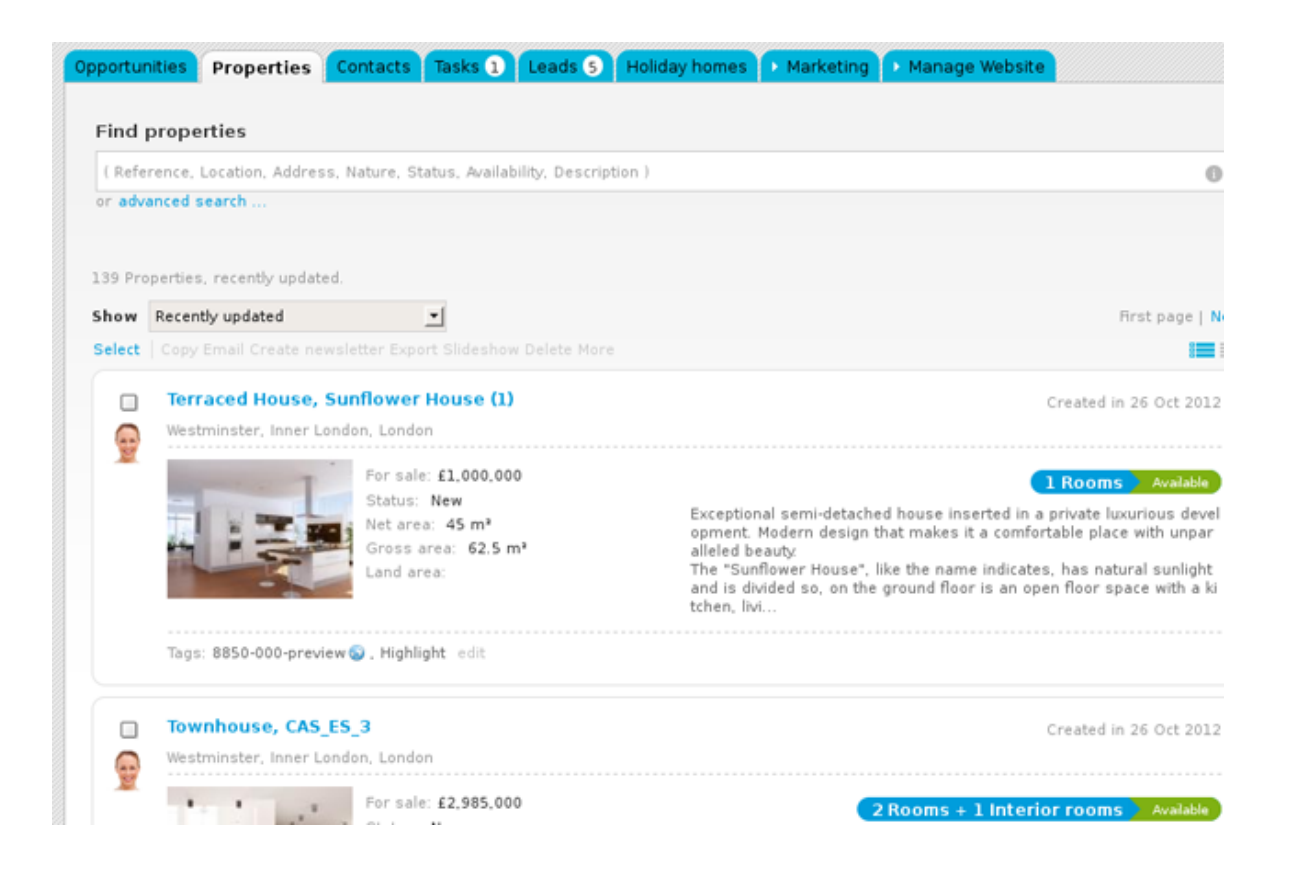

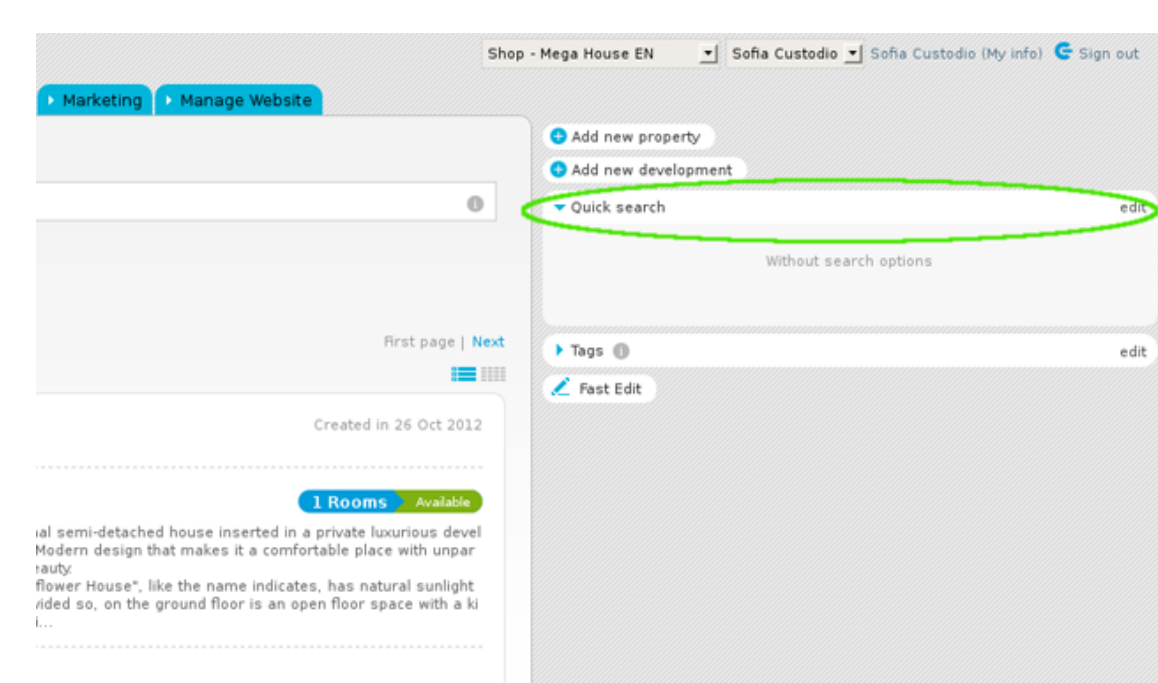

**3.** Click the checkboxes (some or all) to select which filters to include in the quick search;

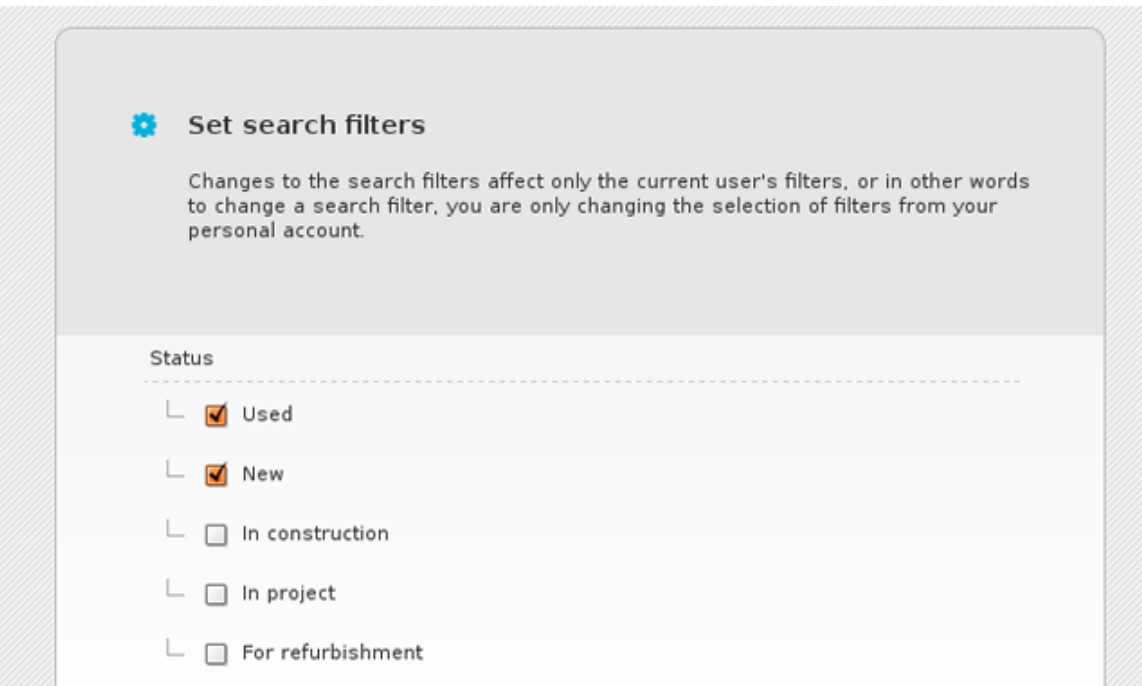

## **2.** Click '**Edit**' in the '**Quick search**';

**4.** Lastly, click '**Save changes**'.

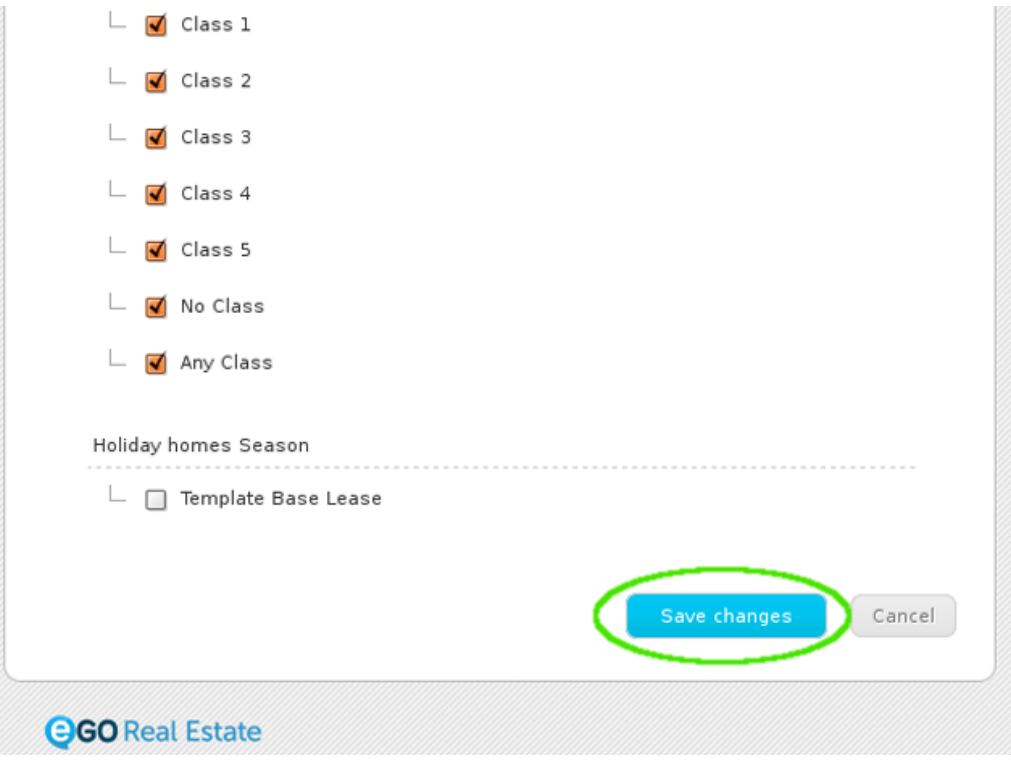

Learn more at: [http://academy.egorealestate.com](http://academy.egorealestate.com/)

..................................................................................................................................................................

**Questions:** [support@egorealestate.com](../Academia-Passo%201/support@egorealestate.com)